## **Videos blocked in YouTube**

#### **Always keep in mind when you ask for a video to be opened or shared you should have pre-viewed the whole video before sharing or adding to your channel.**

Videos that are not blocked in GoGuardian for YouTube are the following that have no checkmark. The blocked categories for schools are the ones with the checkmarks. Reminder, teachers can send us video links that they think should be blocked as well as videos that should be open. If you scroll below the video you should see the name of the person that uploaded the video, the title, and below that the category.

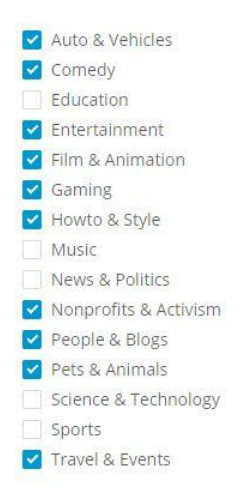

Remember, not all videos under Education will be open. YouTube videos are also blocked by Keywords. GoGuardian is constantly updating keywords to watch out for. So yes there will still be videos being blocked that we need to open.

### **If you create a YouTube channel and add videos that others have created. Keep in mind if they have a playlist under their channel that they did not create those videos will not be automatically approved if they do not fall under the categories above.**

### **Creating a YouTube channel using your School Google account**

### **Please login in to your school Google account before you begin**

With your Google account, you can watch, share and comment on YouTube content. However, Google accounts don't automatically create YouTube channels. I will go through the steps to create a youtube channel.

## **1. Go to YouTube and sign in**

Go to [YouTube.com](http://youtube.com/) and click 'sign in' in the top right corner of the page to login or create an account:

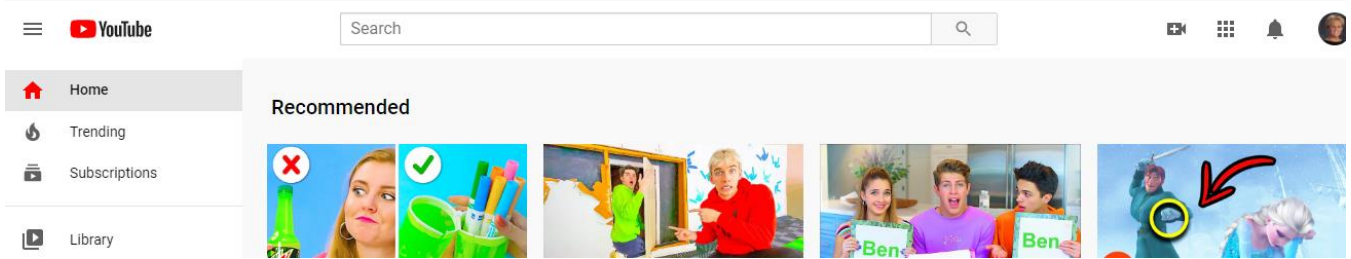

## **2. Go to your YouTube settings**

In the top right corner of the screen, click on your profile icon and then the 'Settings' cog icon.

### **3. Create your channel**

Under your settings, click on account on the left side of the page. If you do not have a channel you'll see the option to "Create a channel," click on that link. If you already have a channel this is where you would add more channels to your account. You could have a different channel for each of your classes or subjects you teach. You could share your whole channel with the class.

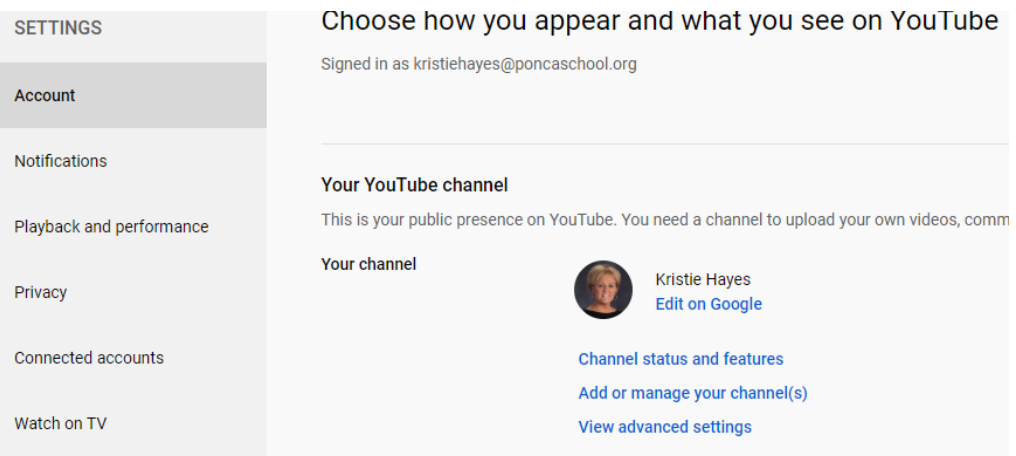

Now, it's time to name your channel and select a category. The channel options available include:

- Product or Brand
- Company Institution or Organization (Ponca Public Schools)
- Arts, Entertainment or Sports
- Other

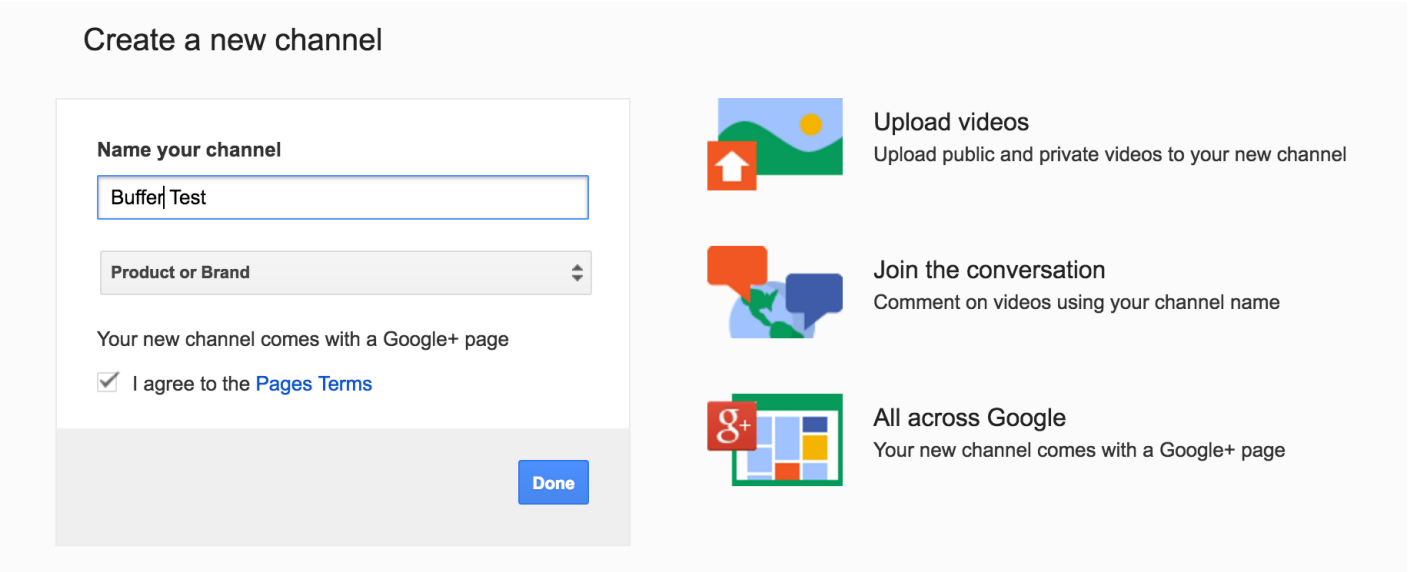

*Note: a new Google+ page will also be created for your brand.* **Congratulations!** You've just created a new YouTube channel.

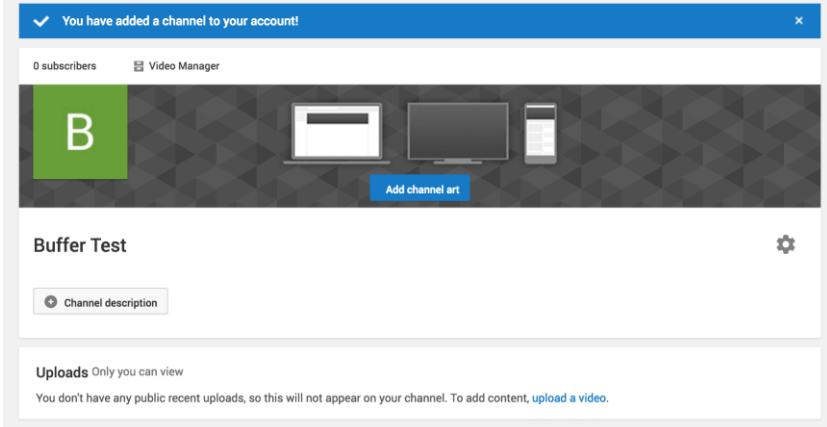

Next, let's fill out all the information and create some channel art to get your page looking awesome Sorry mine is not very creative I used one of their templates.

The best place to start with your channel art is with the optimal image size that works across multiple devices. For the best results, YouTube [recommends](https://support.google.com/youtube/answer/2972003?hl=en-GB) uploading a single **2560 x 1440 pixel image**.

- Minimum width: 2048 X 1152 px. This is the "safe area", where text and logos are guaranteed not to be cut off when displayed on different devices.
- Maximum width: 2560 X 423 px. This means that the "safe area" is always visible; the areas to each side of the channel art are visible depending on the viewer's browser size.
- File size: 4MB or smaller recommended.

You can always change the picture of the banner later by double clicking the picture.

## **Uploading Your Saved Video to your YouTube Channel:**

In the upper right corner click the movie camera icon and choose upload a video

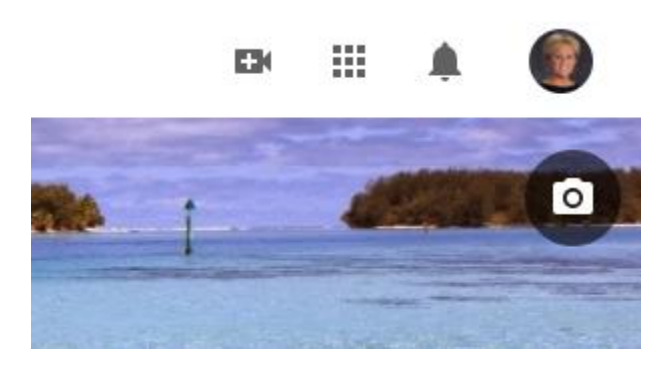

Select a file and you can search for any file you have saved to your computer for example, a zoom recording or any video you have saved. Example, Elementary teachers you can use the webcam on your computer and record yourself reading a book to your students. Save the video to your computer and then upload the video to your YouTube channel.

# **Uploading Someone Else's YouTube Video to your YouTube Channel:**

If you want to use someone else's YouTube video on your channel, you can share your playlist through your channel. I do not recommend sharing another person whole playlist as they may have videos that will block the video you want to share

- 1. Go to the YouTube website and sign in to your account.
- 2. Click your account name at the top of the page, and then click "Channel."
- 3. Click the "Videos and Playlists" tab at the top of the page.
- 4. Click the "My Favorites" check box to display other people's videos that you have marked as your favorites, and click the "Playlists" check box to display other people's videos that you have saved in a playlist.
- 5. Click the check box next to the name of each playlist that you want to share. Click "Save Changes."

#### **How to delete a YouTube video from your Channel**

- 1. Login to your YouTube **channel**.
- 2. From your **channel**, select "**Youtube** Studio (Beta)" then, click on the "**Videos**" tab.
- 3. Find the **video** you'd like to **delete** and hover your mouse over it. ...
- 4. Click on the menu button and select "**Delete**"